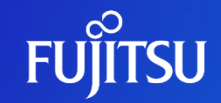

### **FUJITSU Hybrid IT Service FJcloud-O SSL-VPNサービス 切替ガイド**

**対象リージョン 東日本第3リージョン 西日本第3リージョン**

2024年4月16日 1.0版 富士通株式会社

© 2024 Fujitsu Limited

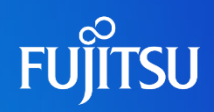

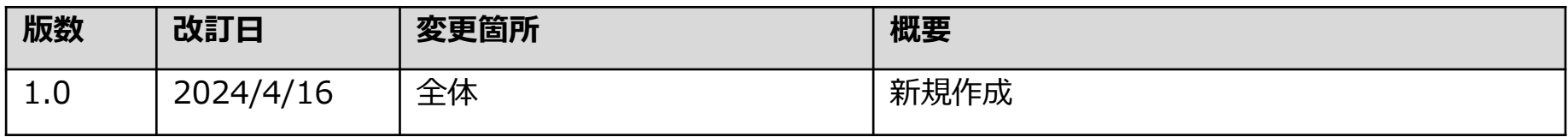

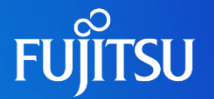

- FJcloud-O (東3/西3リージョン) で提供しておりますSSL-VPN V2 Connection (以降SSL-VPN V2)は 2024/8/31 をもって新規受付停止・サポート終了となります。
	- サポート終了後(2024/8/31)、 2024/12/16 まではSSL-VPN V2をご利用いただけますが、 2024/12/17以降はSSL-VPN V2が使用不可となります。 サポート終了後(2024/8/31)は、障害調査や不具合・脆弱性の修正を提供できなくなります。
- 後継製品であるSSL-VPN V3 Connection(以降 SSL-VPN V3)を2024/7/1から提供予定です。 SSL-VPN V2 サービス終了までにSSL-VPNの切替・移行をお願いします。
	- ※ 東1、2/西1、2リージョンで提供中のSSL-VPN V2 Connectionは対象外です。

### **SSL-VPN V3 Connectionの概要**

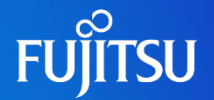

● SSL-VPN V3 Connectionでは、お客様のクライアント端末からFJcloud-O上に構築した仮想環境への セキュアな接続機能(SSL-VPN機能)を提供します。 SSL-VPN V3とSSL-VPN V2のサービス仕様概要は以下のとおりです。

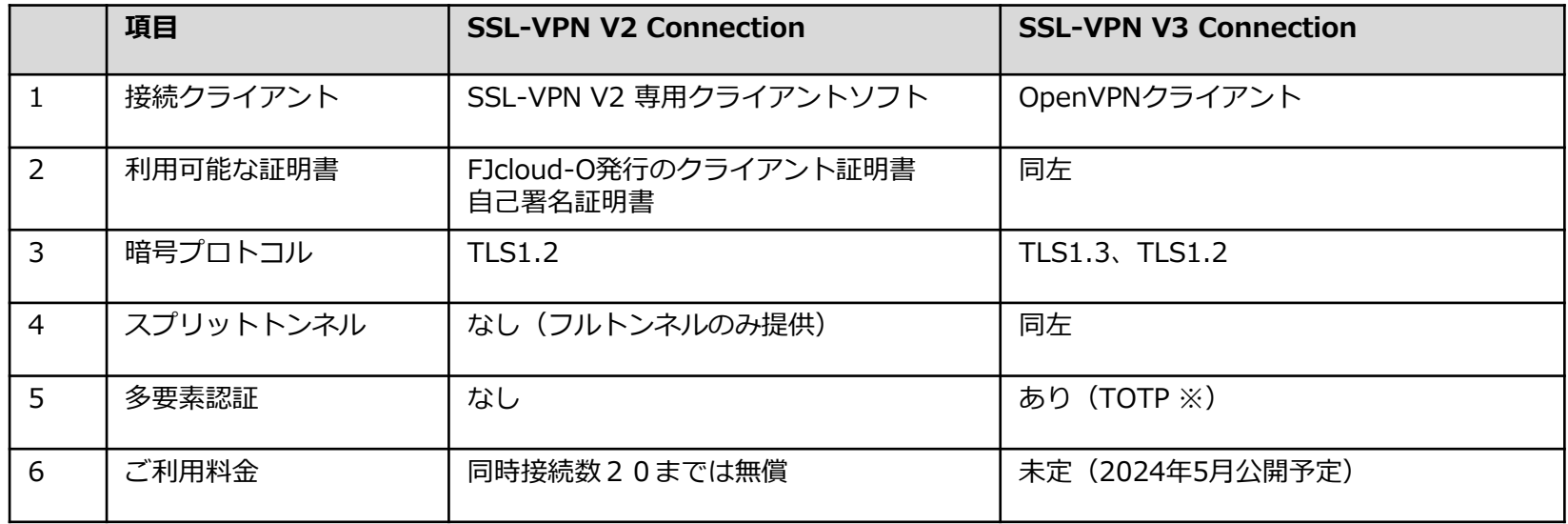

※ TOTP: Timebase OneTime Password 現在時刻をもとに発行されるワンタイムパスワード

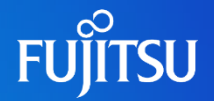

### SSL-VPN V3 Connectionへの切替作業の流れは以下のとおりです。

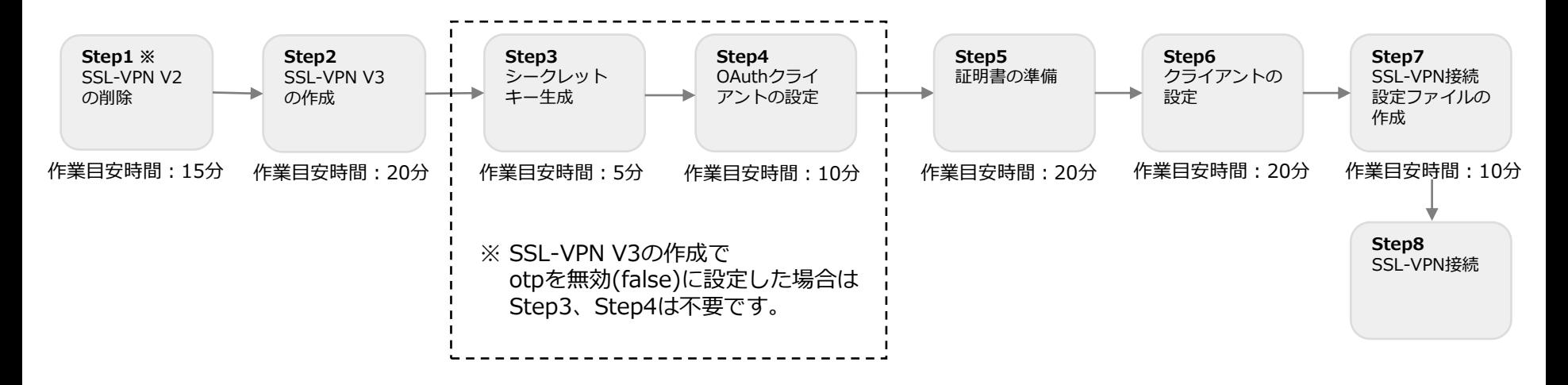

※ SSL-VPN V2を削除できない場合は、

SSL-VPN V3用にサブネット、VPN Serviceを作成し、Step2から作業を実施してください。

# **SSL-VPN V3 Connection切替作業時の注意事項**

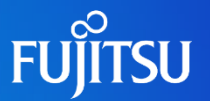

- SSL-VPN V3提供開始時点(2024/7/1)では、セッション数拡張オプションが未提供となっております。 SSL-VPN V2のセッション数拡張オプション相当の機能が必要な場合は、ヘルプデスクへお問い合わせください。 ※ 詳細は、「p21 SSL-VPN V3 Connectionでのセッション数拡張」を参照してください。
- SSL-VPN V2からSSL-VPN V3への切替にともない、external\_address が変更されます。 接続元(クライアント端末側)で接続制限を実施している環境では、設定の変更をお願いします。
- 本作業はAPI (REST API) で実施します。REST APIを実行できるクライアントアプリ (curl、Postmanなど) を ご利用いただくか、IaaSポータルの「API実行」機能をご利用ください。

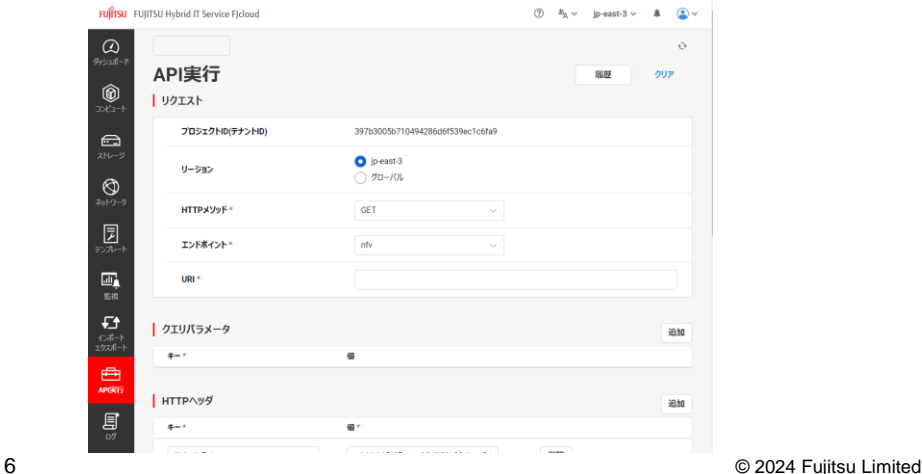

# **SSL-VPN V3 Connectionへの切替手順**

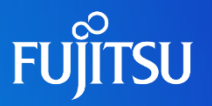

|≗≞|

- ⚫ 右記の構成例をもとに、SSL-VPN V3への移行手順を 次項以降で説明します。
	- SSL-VPN V2を既に利用中
	- Flcloud-O発行のクライアント証明書を利用
	- ワンタイムパスワードを利用
- 手順の中でコマンド例を記載しています。 APIの詳細は、APIリファレンスを参照してください。 [https://doc.cloud.global.fujitsu.com/lib/iaas/jp/api](https://doc.cloud.global.fujitsu.com/lib/iaas/jp/api-reference/v3/web/k5-iaas-api-reference/index.html)[reference/v3/web/k5-iaas-api-reference/index.html](https://doc.cloud.global.fujitsu.com/lib/iaas/jp/api-reference/v3/web/k5-iaas-api-reference/index.html)

※ APIリファレンスの公開は2024年6月です。

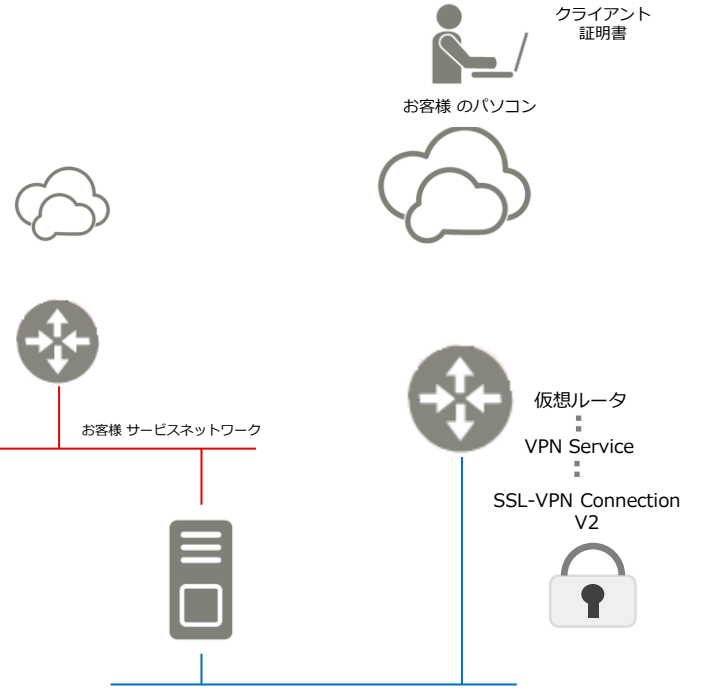

# **Step1:SSL-VPN V2 Connectionの削除**

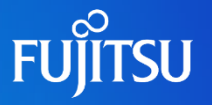

● 作成済みのSSL-VPN V2を削除します。

リクエストサンプル DELETE /vpn/nfv/ssl-vpn-v2-connections/{ssl-vpn id}

\*ssl-vpn idには対象のSSL-VPN V2のIDを指定してください。

\*SSL-VPN V2を設定していたVPN Serviceは削除しないでください。

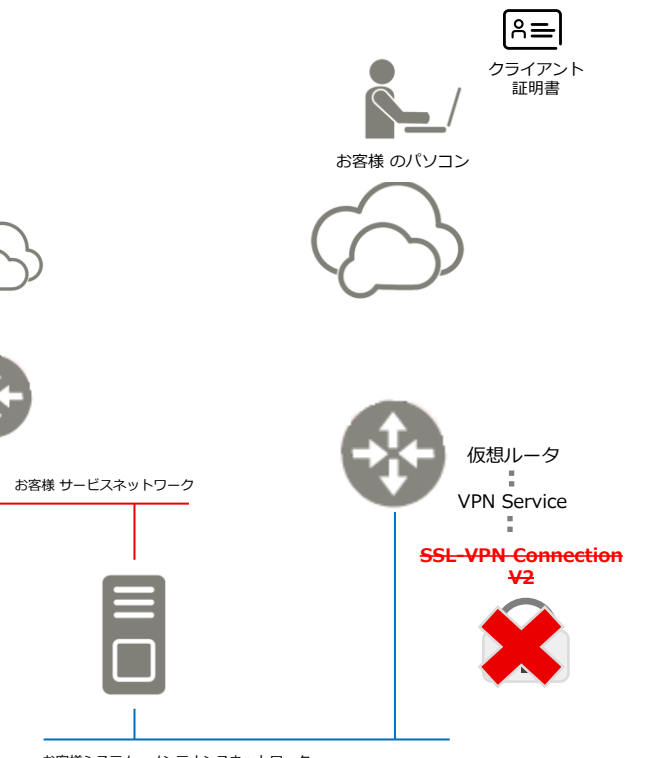

# **Step2:SSL-VPN V3 Connectionの作成**

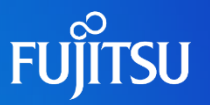

● VPN Serviceに対してSSL-VPN V3を作成します。

```
リクエストサンプル
 POST /vpn/nfv/ssl-vpn-v3-connections
 {
  "ssl-vpn-v3-connection": {
    "name": "ssl-vpn",
    "client_address_pool_cidr": "10.8.0.0/24",
    "vpnservice_id": "12345", 
    "\mathsf{otp}": true, *1"flavor": "small" *2}
 }
```
\*1 SSL-VPNの接続認証にワンタイムパスワードを利用 \*2 small (同時接続数20)のSSL-VPNフレーバを利用 ※現在、smallフレーバのみ提供しています。

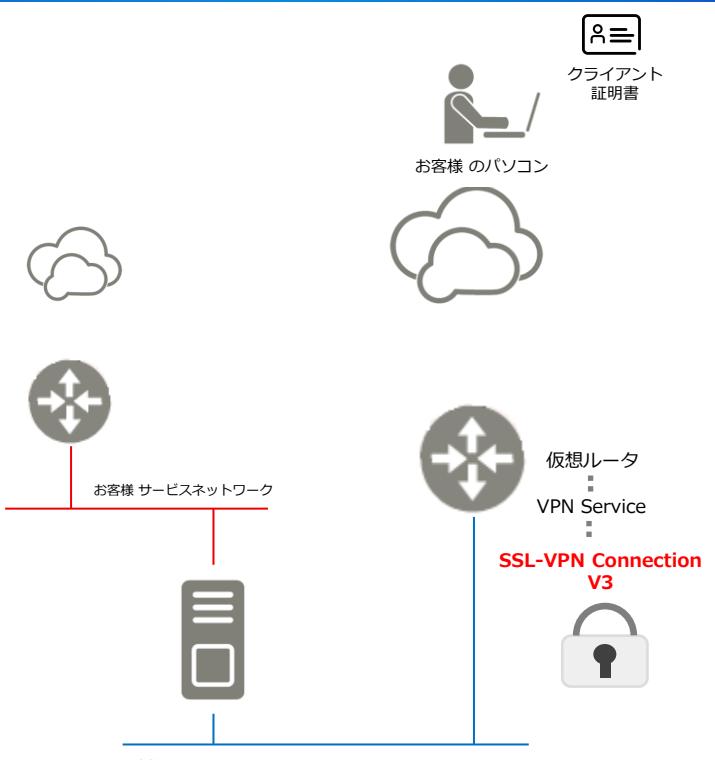

#### © 2024 Fujitsu Limited

### **Step3:ワンタイムパスワードのシークレットキーを生成**

```
● SSL-VPN接続に利用するワンタイムパスワードの
 シークレットキー(シード)を発行します。
```
※ シークレットキーはユーザごと必要です。 ※ シークレットキーは生成後、APIによる確認・参照 できないため、紛失しないよう管理してください。 ※ シークレットキーの紛失などにより再発行する場合は、 該当ユーザのシークレットキーをAPIで無効化(削除) したあと、再度シークレットキーを生成してください。

```
 リクエストサンプル
  POST /vpn/nfv/ssl-vpn-v3-connections/{ssl-vpn id}/otp
 {
   "ssl-vpn-v3-connection": {
      "user_id": "aaaaa-aaaaa-aaaa-aaaaa"
    }
 }
```

```
*ssl-vpn id はStep2で作成したSSL-VPN V3のIDを指定してください。
*user_id はSSL-VPN V3を作成したprojectに所属している
 ユーザIDを指定してください。
*APIの実行ユーザとuser_idは一致させてください。
```
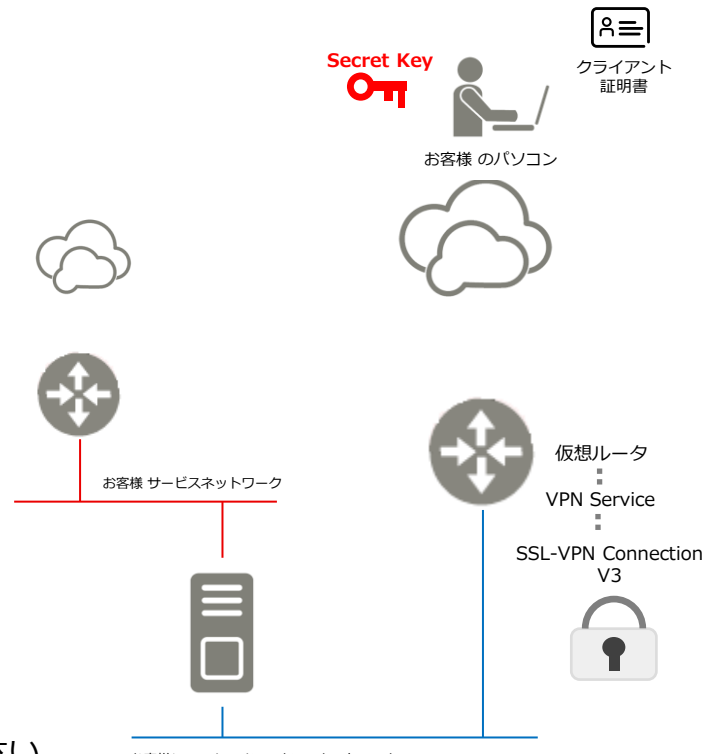

# **Step4: OAuthクライアントの設定**

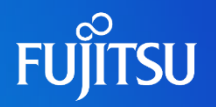

● SSL-VPN接続で利用するワンタイムパスワードを 発行できるクライアントソフトウェアを設定します。

 SSL-VPN接続ではTOTPによる認証を行っています。 TOTPをサポートするOAuthクライアントに、 Step3で発行したシークレットキー(シード)を設定し、 ワンタイムパスワードを発行できるようにしてください。

※ OAuthクライアントは、Microsoft Authenticator、 Google Authenticator、WinAuth、 Authyなどが 該当します。

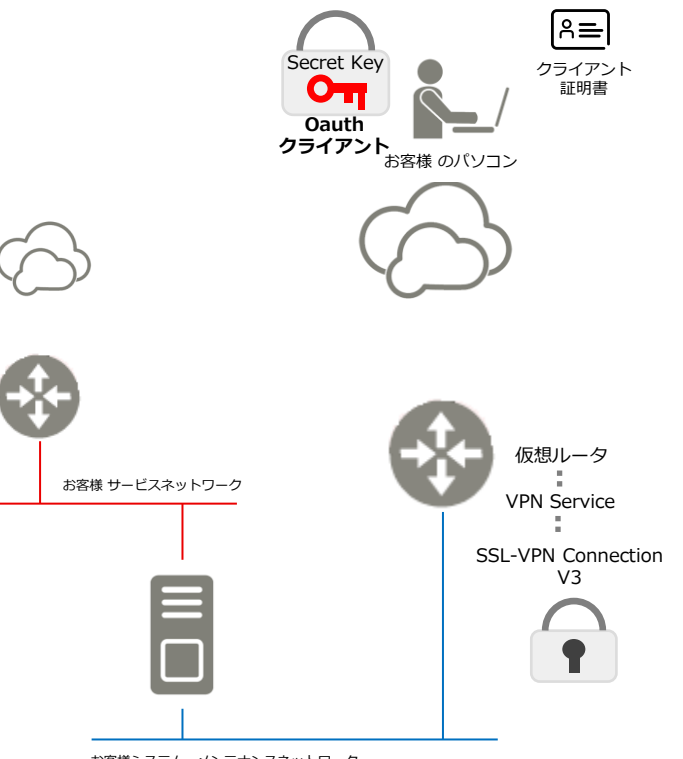

お客様システム メンテナンスネットワーク

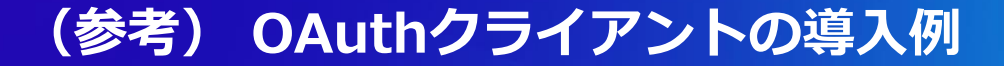

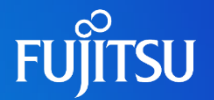

⚫ Windowsで利用可能なWinAuthの導入手順を説明します。

### 手順1:Webページ (<https://winauth.github.io/winauth/download.html>) から WinAuthをダウンロードしてください。

#### Download Home

### WinAuth

Portable open-source Authenticator for Windows

#### **Download**

This program is free software: you can redistribute it and/or modify it under the terms of the GNU General Public License as published by the Free Software Foundation, either version 3 of the License, or (at your option) any later version

This program is distributed in the hope that it will be useful, but WITHOUT ANY WARRANTY, without even the implied warranty of MERCHANTABILITY or FITNESS FOR A PARTICULAR PURPOSE. See the GNU General Public License for more details.

You should have received a copy of the GNU General Public License along with this program. If not, see http://www.gnu.org/licenses/.

Clicking any of these links or downloading the WinAuth software constitutes unconditional agreement and acceptance of this license.

#### **WinAuth Version 3.5**

This is the latest stable version of WinAuth

WinAuth 3.5.1 (2016-06-07) MD5: 9393C999D1412C0D28CCCEA0F9CB95C3. WinAuth.exe MD5: 3C8B42FF6BC4822FC6D874F6F21230DD

(Windows 7 / 8 x / 10 requires Microsoft NET Framework 4.5)

Copyright © 2010-2017. Colin Mackie

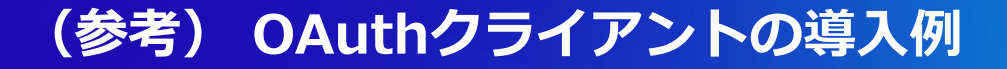

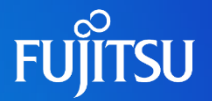

手順2:ダウンロードしたzipファイルを解凍し、WinAuth.exeを起動してください。

手順3:WinAuth.exeを起動し、「Add」→「Authenticator」をクリックしてください。

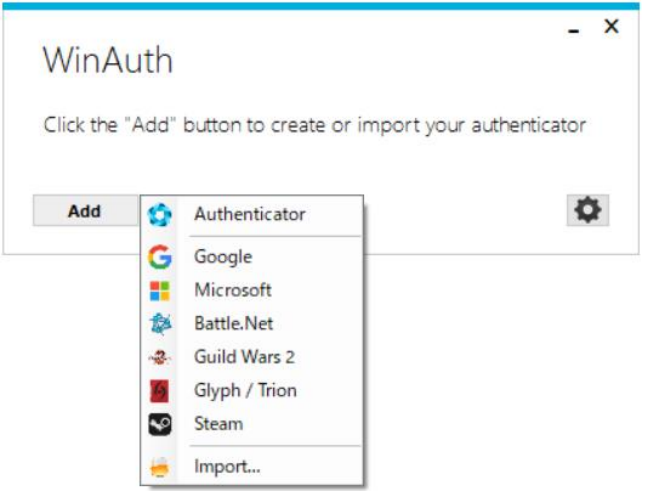

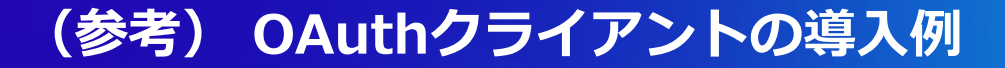

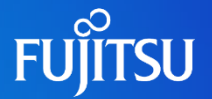

- 手順4:Nameに任意の名称を設定し、Step3で取得したシークレットキーを入力してください。
- 手順5:「Verify Authenticator」をクリックし、
	- 「Verify the following code matches your service」に6桁のワンタイムパスワードが 表示されることを確認できたら「OK」をクリックしてください。

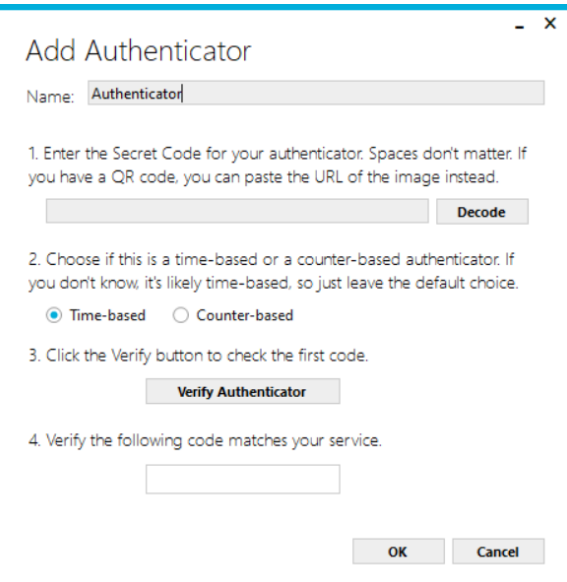

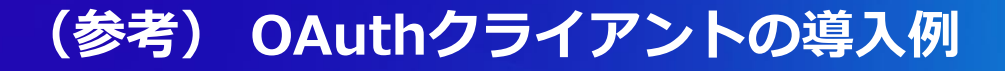

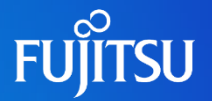

### 以下、必要に応じて設定してください。(任意)

### 手順6:シークレットキーをパスワードで保護する必要がある場合は、Password、Verifyに 任意のパスワードを設定してください。

 $\times$ 

#### Protection

Select how you would like to protect your authenticators. Using a password is strongly recommended, otherwise your data could be read and stolen by malware running on your computer.

#### $\blacksquare$  Protect with my own password

Your authenticators will be encrypted using your own password and you will need to enter your password to open WinAuth. Your authenticators will be inaccessible if you forget your password and you do not have a backup.

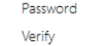

Additionally, you can protect and encrypt your data using the built-in Windows account encryption. This will lock your authenticators to this computer or user so they cannot be opened even if the files are copied. You MUST turn this off if you are going to reformat your disk, re-install Windows or delete this user account.

#### Encrypt to only be useable on this computer

And only by the current user on this computer

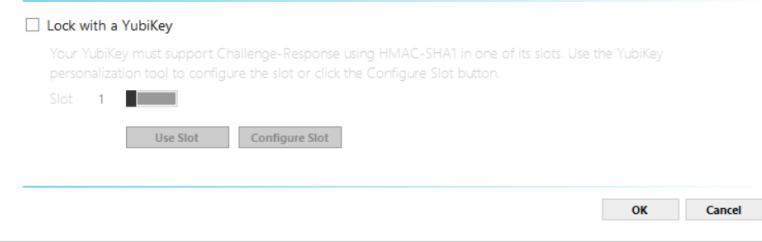

### **Step5:証明書の準備**

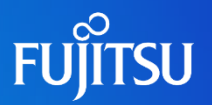

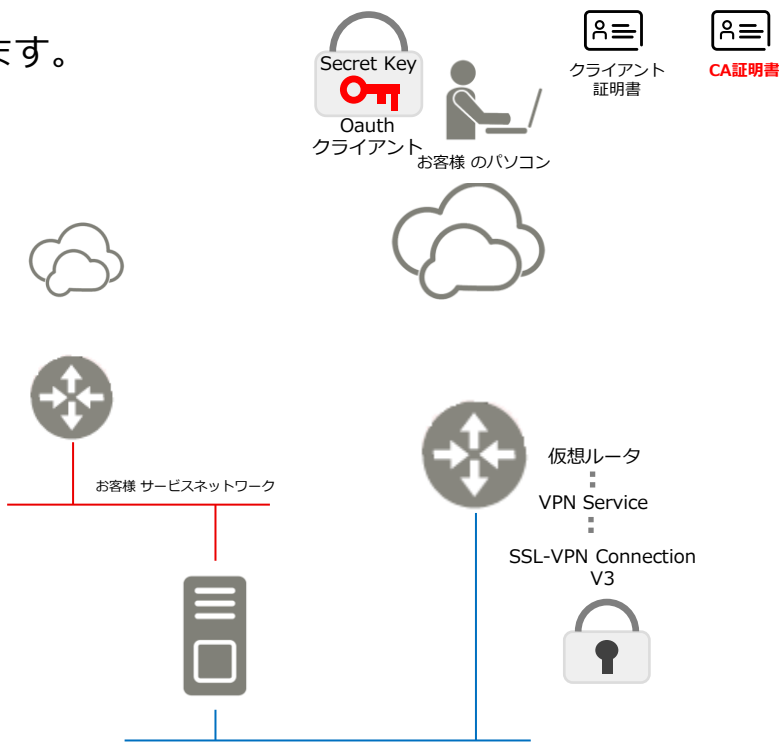

お客様システム メンテナンスネットワーク

● SSL-VPN接続でクライアント側が利用する証明書を準備します。

以下のDigiCertのHPから、CA証明書として ルート証明書[DigiCert Global Root G2]をダウンロードします。

<https://www.digicert.com/kb/digicert-root-certificates.htm>

Valid until: 15/Jan/2038 Serial #: 03:3A:F1:E6:A7:11:A9:A0:BB:28:64:B1:1D:09:FA:E5 **DigiCert Global Root G2** SHA1 Fingerprint: DF:30:24:F9:BF:D6:66:76:1B:26:80:73:FE:06:D1:00:8D:4F:82:A4 Download PEM | Download DER/CRT SHA256 Fingerprint: 0B:30:0B:B7:60:31:E5:E0:13:8F:8D:D3:9A:23:F9:DE:47:FF:03:5E:43:01:14:40:EA:27:D4:6A:5A:B1:0B:5F Demo Sites for Root: Active Certificate expired revoked

以降の手順で利用するため、 ファイル名を「**ca.crt**」にリネームしてください。

### **Step5:証明書の準備**

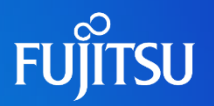

l≗⊫ |≗⊫| Secret Key **クライアント** CA証明書 **証明書** Oauth クライアント .<br>お客様 のパソコン 仮想ルータ お客様 サービスネットワーク VPN Service SSL-VPN Connection V3

お客様システム メンテナンスネットワーク

FJcloudポータルからクライアント証明書を取得します。 詳細は以下のURLを参照してください。 [https://doc.cloud.global.fujitsu.com/lib/common/jp/FJCS\\_General](https://doc.cloud.global.fujitsu.com/lib/common/jp/FJCS_General_ja/FJCSPortal_UserGuide_ja/section3-3/#_15) ja/FJCSPortal UserGuide ja/section3-3/# 15

クライアント証明書取得後、OpenVPNクライアントで利用するため opensslコマンドを用いてpem形式へ変換し、秘密鍵を抽出します。

- 証明書形式の変更

openssl pkcs12 -in <クライアント証明書> –clcerts –nokeys –out client.crt

- 秘密鍵の抽出

openssl pkcs12 -in <クライアント証明書> –clcerts –out client.key

#### コマンド例

 openssl pkcs12 -in EndUser.p12 –clcerts –nokeys –out client.crt openssl pkcs12 -in EndUser.p12 –clcerts –out client.key

※ 実行するときにパスワードを要求されます。 証明書を発行する際に設定したパスワードを入力してください。

# **Step6:クライアントの設定**

● SSL-VPN接続クライアント(OpenVPNクライアント) をインストールします。

OpenVPNクライアントを以下からダウンロードして、 クライアント端末にインストールしてください。 <https://openvpn.net/community-downloads/>

VersionはOpenVPN 2.6.10をご利用ください。

クライアントのインストール後、Step5で準備した 各証明書を所定のフォルダに格納してください。

- CA証明書(ca.crt)
- クライアント証明書(client.crt)
- クライアント秘密鍵(client.key)
- ※ OpenVPNクライアントのデフォルトの証明書格納場所は、 C:¥Program Files¥OpenVPN¥config です。

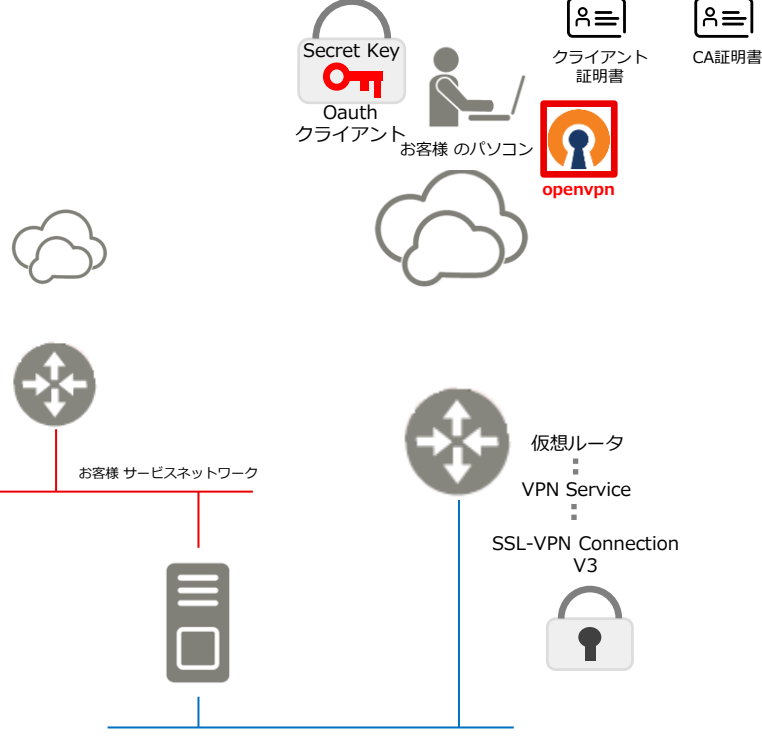

# **Step7:接続設定ファイルの作成**

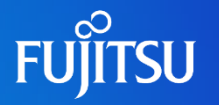

 $A \equiv$ Secret Key CA証明書 クライアント 証明書 От Oauth クライアント<br>お客様 のパソコン  $\Omega$ config.ovpn openvpn 仮想ルータ お客様 サービスネットワーク VPN Service SSL-VPN Connection V3

お客様システム メンテナンスネットワーク

● SSL-VPN接続で利用する クライアント接続設定ファイルを作成します。

以下のサンプルテンプレートを参照して、 接続設定ファイル(拡張子は".ovpn")を作成し C:¥Program Files¥OpenVPN¥config に格納してください。

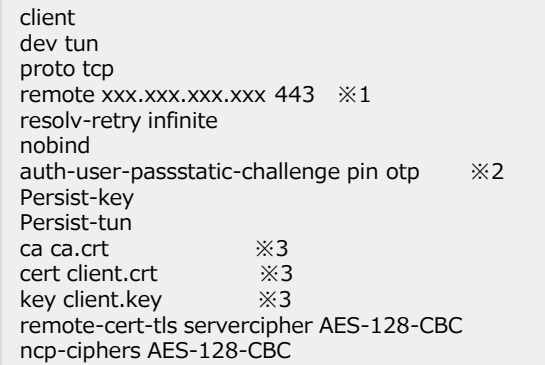

※1 SSL-VPN V3のexternal addressを指定してください。 ※2 ワンタイムパスワードを利用する場合は記載してください。 ※3 サーバ証明書のCA証明書、クライアント証明書、秘密鍵の 格納場所を指定してください。

### **Step8:SSL-VPN接続を行う**

- **FUJITSU**
- |≗⊫| ● SSL-VPN接続を行います。 Secret Key CA証明書 クライアント  $\mathbf{O}_{\mathbf{H}}$ 証明書 Oauth タスクトレイにあるOpenVPNアイコンを右クリックし、 クライアント<br>お客様 のパソコン  $\boldsymbol{\Omega}$ config.ovpn 「接続」を選択してください。 openvpn ワンタイムパスワードを有効にしている場合、 ユーザ認証を要求されます。 ユーザ名 : ユーザID パスワード: 空欄 レスポンス: OAuthクライアントで発行したワンタイムパスワード 仮想ルータ お客様 サービスネットワーク VPN Service 接続 client 切断  $2 - H - R$ (U): SSL-VPN Connection 再接続 V3 ステータスの表示 パスワード(P): ログの表示 pin 設定の編集 レスポンス(R): 保存されたパスワードをクリア □パスワードを保存(S) Import 設定... キャンセル(C)  $OK(O)$ 終了 お客様システム メンテナンスネットワーク

## **SSL-VPN V3 Connectionでのセッション数拡張**

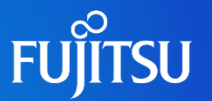

- SSL-VPN接続のセッション数を255(※)まで希望する場合、ヘルプデスクにお問い 合わせください。
	- ※ SSL-VPN V2 Connectionのセッション拡張オプション (1コネクション当たり255セッション)相当

● ヘルプデスク側でセッション数拡張(最大同時接続数255)を個別適用いたします。

# **SSL-VPN V3 Connection利用時のトラブルシューティング**

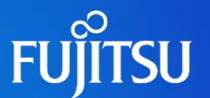

### ● SSL-VPN V3の作成が失敗する

● VPN Service、SSL-VPN V2の状態をご確認ください。

1つのVPN Serviceに対し、SSL-VPNは1つのみ設定可能です。 SSL-VPN V2が設定されているVPN ServiceにSSL-VPN V3を作成できないため、SSL-VPN V2を削除してください。

### ● SSL-VPN V3への接続が失敗する

● OpenVPNクライアントのバージョンをご確認ください。

検証済みバージョンは、「2.6.10」です。 これ以外のバージョンでも動作する可能性はありますが、未検証となるため「2.6.10」を利用してください。

⚫ 接続ユーザのシークレットキーの発行をご確認ください。

ワンタイムパスワードによる接続では、ユーザごとに異なるシークレットキーを発行する必要があります。 異なるユーザが発行したシークレットキーによるワンタイムパスワードを利用すると、接続に失敗します。

● OAuthクライアントを動作させている端末の時刻同期をご確認ください。

TOPTベースのため端末の時刻が大幅にずれている場合、正常にワンタイムパスワードを発行できません。 時刻同期を行ったあと、再度ワンタイムパスワードの発行、接続を試行してください。

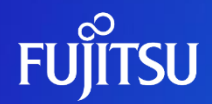

# **Thank you**

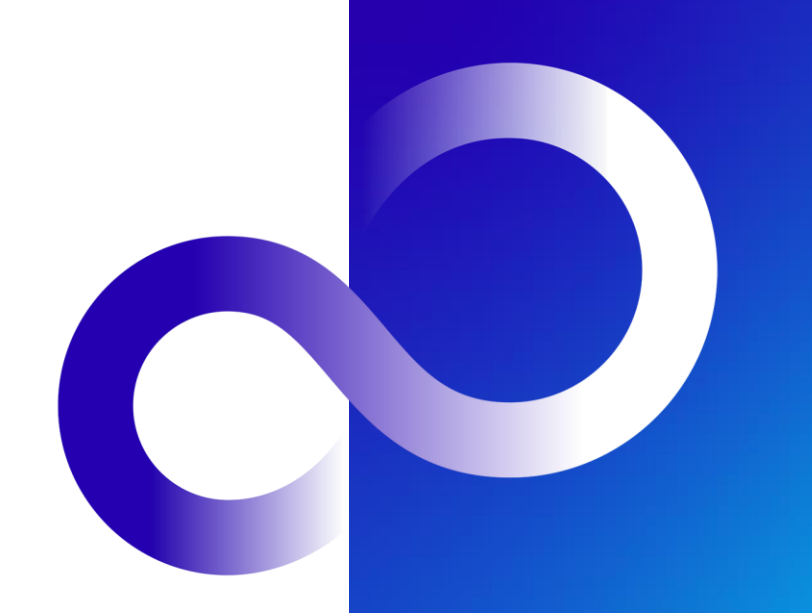

© 2024 Fujitsu Limited